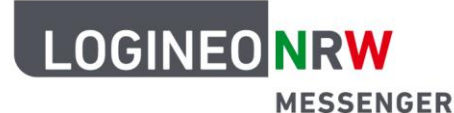

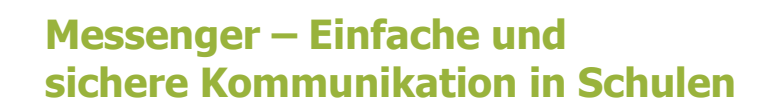

## **Personalisierungen**

## **Benachrichtigungen aktivieren/deaktivieren**

Bei Programmen wie dem LOGINEO NRW Messenger ist es sinnvoll, Benachrichtigungen zu aktivieren. Dadurch wirst du informiert, wenn eine Nachricht in Zusammenhang mit dir veröffentlicht wird. Dies kann eine Direktnachricht einer anderen Teilnehmerin bzw. eines anderen Teilnehmers sein oder eine Nachricht im Chatraum, in dem du Mitglied bist.

Um die Benachrichtigungen zu aktiveren, klicke zunächst oben links auf deine Profilanzeige. Es öffnet sich ein neues Menüfester. Klicke dort auf **Benachrichtigungen**.

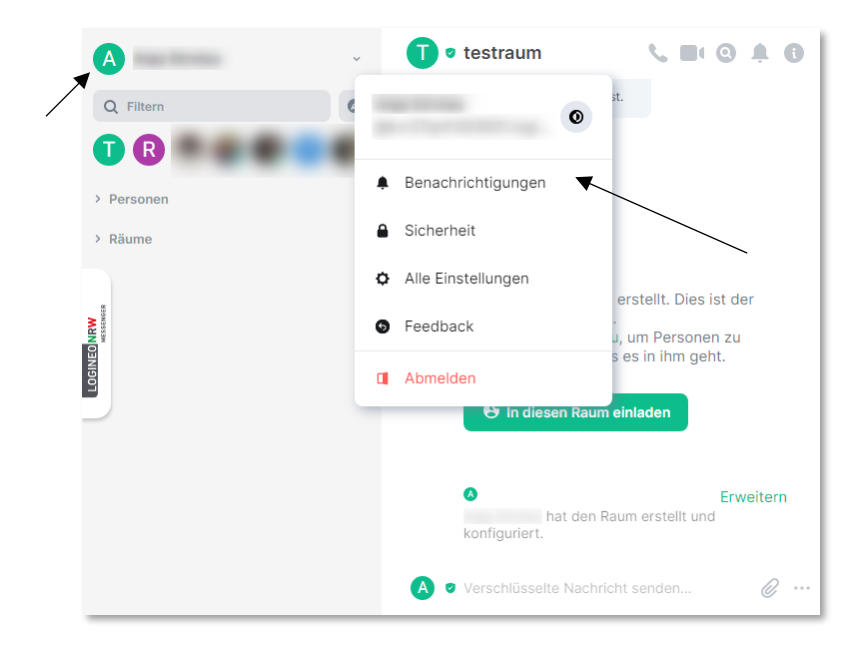

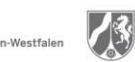

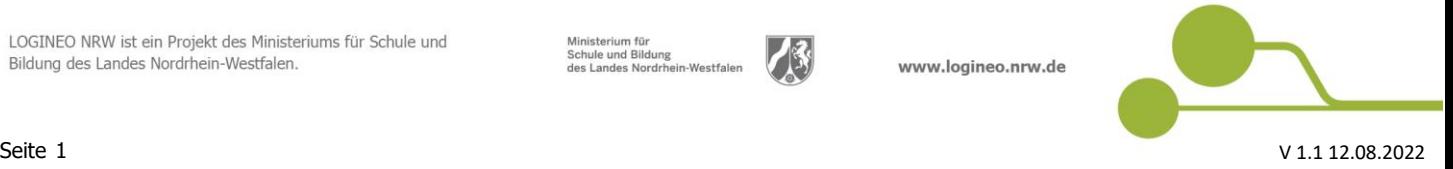

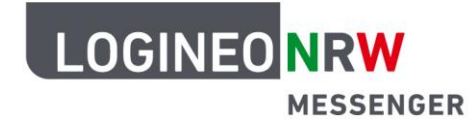

## **Messenger – Einfache und sichere Kommunikation in Schulen**

In den Einstellungsoptionen kannst du zunächst entscheiden, ob die Benachrichtigungen grundsätzlich aktiviert bzw. deaktiviert sein sollen. Aktiviere oder deaktiviere hierzu den Schieberegler. Wenn du die Benachrichtigungen aktivierst, hast du verschiedene weitere Optionen. Besonders beachten solltest du den Unterschied zwischen Benachrichtigung AN und Benachrichtigung LAUT. Damit entscheidest du, ob eine Benachrichtigung einfach nur angezeigt wird, wenn du den Messenger öffnest oder ob du durch einen Ton auf eine Nachricht aufmerksam gemacht wirst.

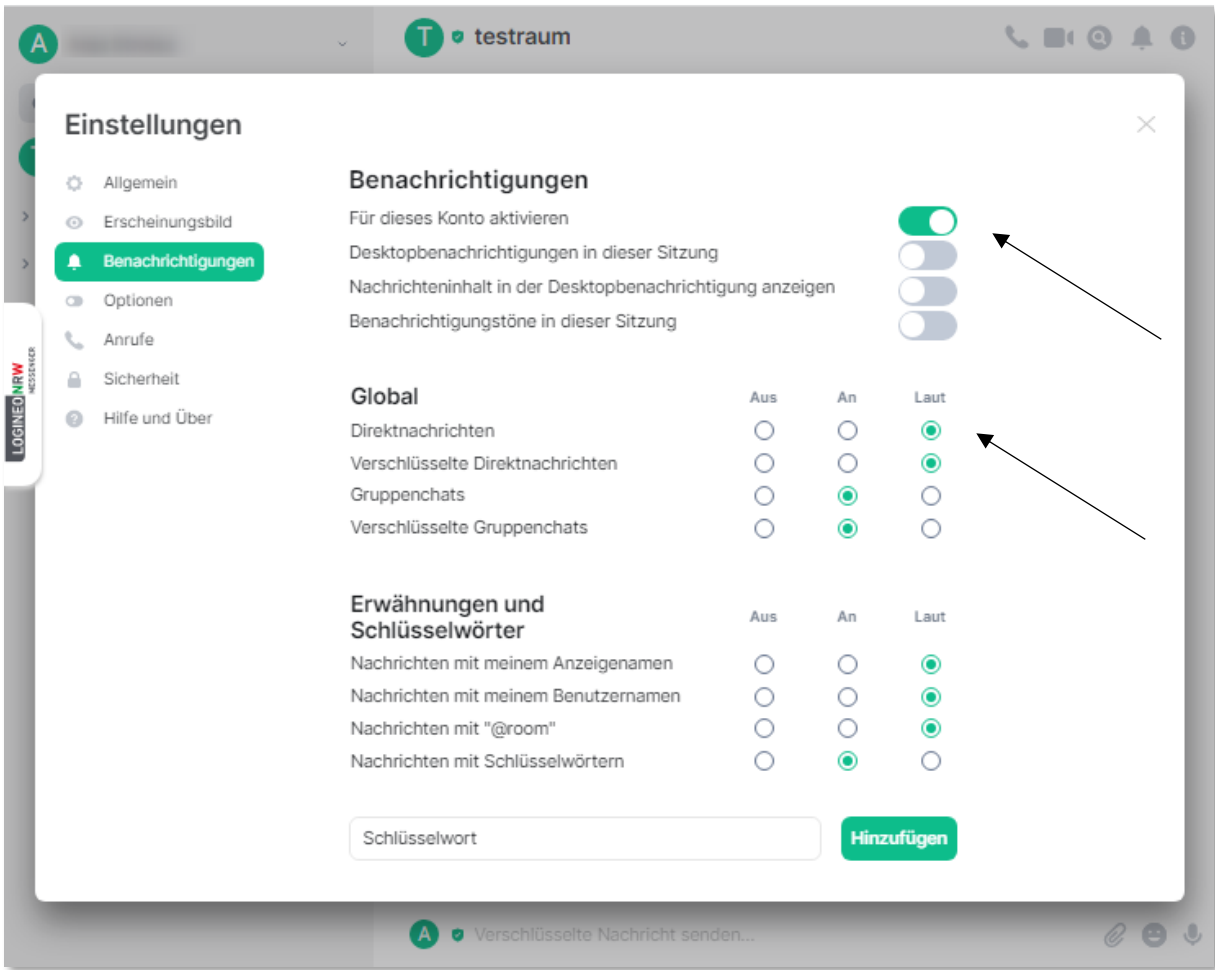

Um wieder zur Hauptseite des LOGINEO NRW Messengers zu gelangen, klicke auf das graue **X** rechts oben im Fenster Einstellungen.

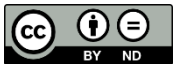